# Dell Latitude E7250

Kezelési kézikönyv

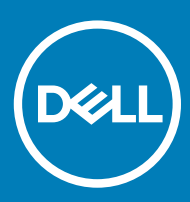

### Megjegyzések, figyelmeztetések és Vigyázat jelzések

- MEGJEGYZÉS: A MEGJEGYZÉSEK fontos tudnivalókat tartalmaznak, amelyek a számítógép biztonságosabb és hatékonyabb használatát segítik.
- A FIGYELMEZTETÉS: A FIGYELMEZTETÉS hardverhiba vagy adatvesztés lehetőségére hívja fel a figyelmet, egyben közli a probléma elkerülésének módját.
- A VIGYÁZAT: A VIGYÁZAT jelzés az esetleges tárgyi vagy személyi sérülés, illetve életveszély lehetőségére hívja fel a figyelmet.

**© 2015 2018 Dell Inc. vagy leányvállalatai. Minden jog fenntartva.** A Dell, az EMC és egyéb védjegyek a Dell Inc. vagy leányvállalatainak védjegyei. Minden egyéb névjegy a vonatkozó vállalatok védjegye lehet.

# Tartalomjegyzék

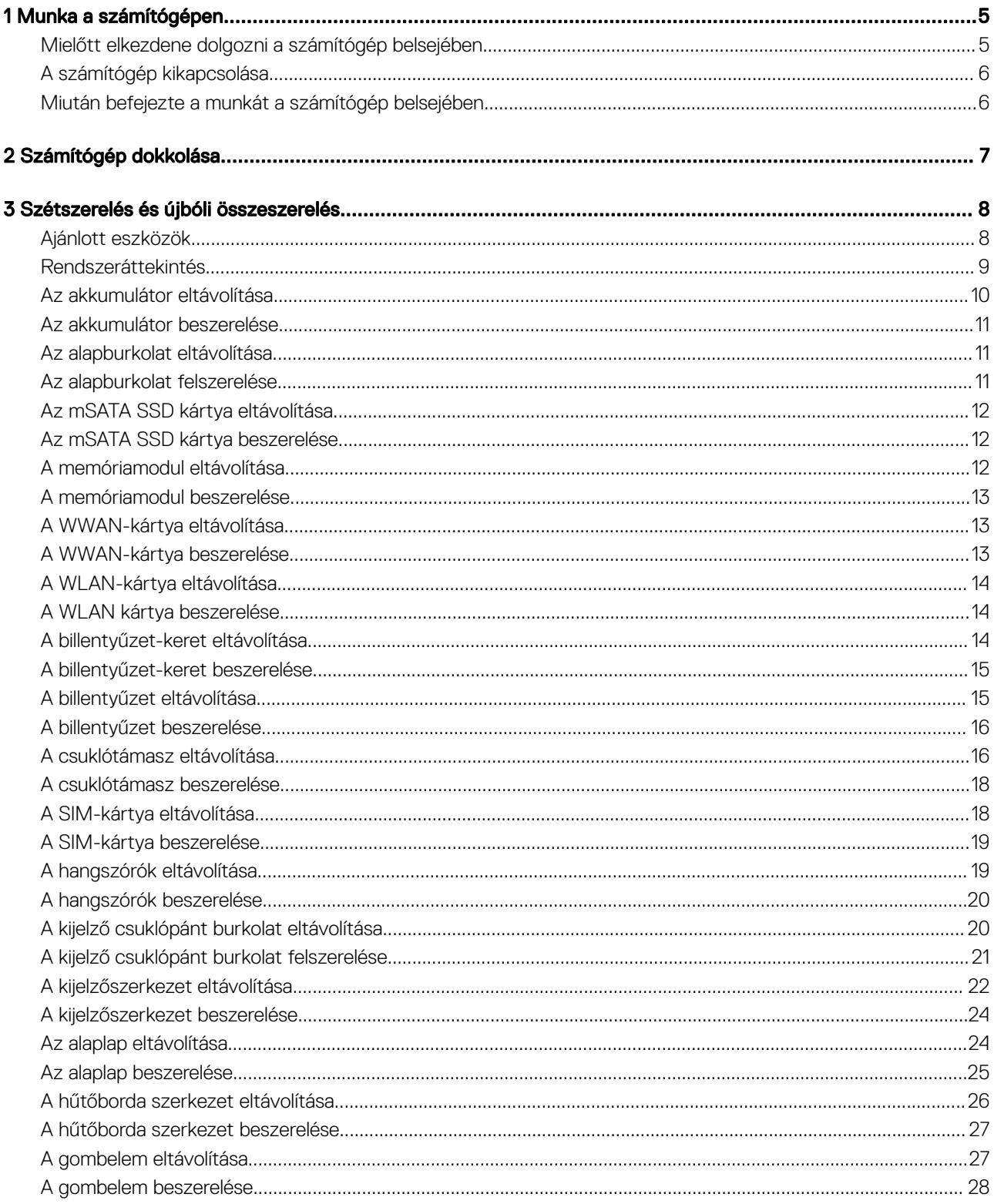

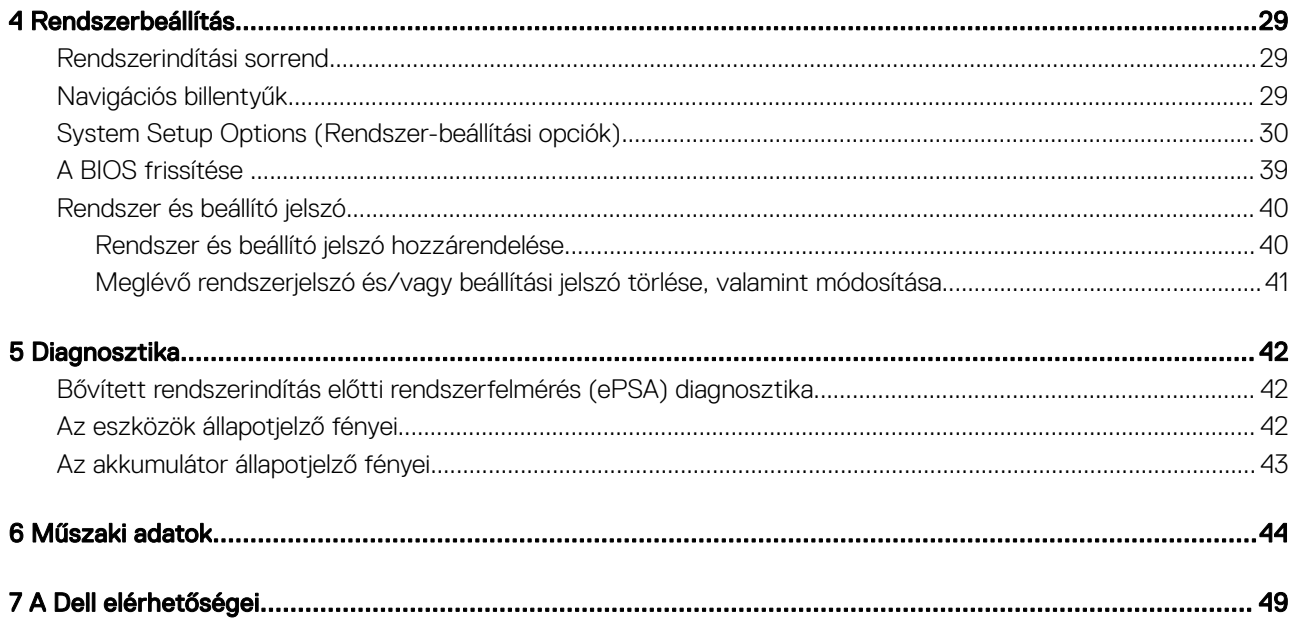

# Munka a számítógépen

# <span id="page-4-0"></span>Mielőtt elkezdene dolgozni a számítógép belsejében

Végezze el a következő óvintézkedéseket a számítógép potenciális károsodásának elkerülése és a saját biztonsága érdekében. Ha másképp nincs jelezve, a jelen dokumentumban leírt minden művelet a következő feltételek teljesülését feltételezi:

- Elolvasta a számítógéphez mellékelt biztonsággal kapcsolatos tudnivalókat.
- A számítógép alkatrészeinek visszaszerelése vagy ha az alkatrészt külön vásárolták meg beépítése az eltávolítási eljárás lépéseinek ellentétes sorrendben történő végrehajtásával történik.
- VIGYÁZAT: Csatkaloztasson szét minden áramellátást, mielőtt a számítógép burkolati paneljeit kinyitná. Miután befejezte a  $\bigwedge$ számítógép belsejében a munkát, helyezzen vissza minden fedelet, panelt és csavart még azelőútt, hogy áramforráshoz csatlakoztatná a gépet.
- VIGYÁZAT: A számítógép belsejében végzett munka előtt olvassa el gyelmesen a számítógéphez mellékelt biztonsági  $\Delta$ tudnivalókat. További, szabályozással kapcsolatos információkért lásd a Regulatory Compliance Homepage (Szabályozási megfelelőség honlapot) a www.dell.com címen a következő webhelyen: www.dell.com/regulatory\_compliance .
- FIGYELMEZTETÉS: Számos javítást csak képesített, hivatalos szakember végezhet. A hibaelhárítást és az egyszerű javításokat csak a termékismertetőben feltüntetett módon, illetve a telefonos ügyféltámogatás utasításának megfelelően szabad elvégezni. A jótállás nem vonatkozik a Dell által nem engedélyezett javításokból eredő sérülésekre. Olvassa el és kövesse a termékhez mellékelt biztonsági utasításokat.
- $\Delta$ FIGYELMEZTETÉS: Az elektrosztatikus kisülések érdekében földelje le magát egy csuklópánttal, vagy időközönként érjen hozzá egy festetlen fémfelülethez, pl. a számítógép hátulján lévő csatlakozóhoz.
- $\wedge$   $\mathsf{\mathsf{FIGV}\mathsf{ELMEZTET\acute{E}S:}$  Bánjon óvatosan a komponensekkel és kártyákkal. Ne érintse meg a kártyákon található komponenseket és érintkezőket. A komponenseket, például a mikroprocesszort vagy a chipet a szélénél, ne az érintkezőknél fogva tartsa.
- FIGYELMEZTETÉS: A kábelek kihúzásakor ne a kábelt, hanem a csatlakozót vagy a húzófület húzza meg. Néhány kábel  $\triangle$ csatlakozója reteszelő kialakítással van ellátva; a kábel eltávolításakor kihúzás előtt a retesz kioldófülét meg kell nyomni. Miközben széthúzza a csatlakozókat, tartsa őket egy vonalban, hogy a csatlakozótűk ne görbüljenek meg. A tápkábelek csatlakoztatása előtt ellenőrizze mindkét csatlakozódugó megfelelő helyzetét és beállítását.
- MEGJEGYZÉS: A számítógép színe és bizonyos komponensek különbözhetnek a dokumentumban leírtaktól.

A számítógép károsodásának elkerülése érdekében végezze el az alábbi műveleteket, mielőtt a számítógép belsejébe nyúl.

- 1 Gondoskodjon róla, hogy a munkafelület kellően tiszta és sima legyen, hogy megelőzze a számítógép fedelének karcolódását.
- 2 Kapcsolja ki a számítógépet (lásd A számítógép kikapcsolása című részt).
- 3 Ha a számítógép dokkolva van, válassza le a dokkolóállomásról.

#### $\triangle|$  FIGYELMEZTETÉS: A hálózati kábel kihúzásakor először a számítógépből húzza ki a kábelt, majd a hálózati eszközből.

- 4 Húzzon ki minden hálózati kábelt a számítógépből.
- 5 Áramtalanítsa a számítógépet és minden csatolt eszközt.
- 6 Zárja le a képernyőt, és sima munkafelületen fordítsa a számítógépet fejjel lefelé.

### $\circ$  MEGJEGYZÉS: Az alaplap sérülésének elkerülése érdekében távolítsa el a fő akkumulátort a számítógép szerelése előtt.

- 7 Távolítsa el a fő akkumulátort.
- 8 Fordítsa fejjel lefelé a számítógépet.
- 9 Nyissa fel a kijelzőt.
- 10 A bekapcsológomb megnyomásával földelje az alaplapot.

 $\triangle|$  FIGYELMEZTETÉS: Az elektromos áramütés elkerülése érdekében a burkolat felnyitása előtt mindig húzza ki a tápkábelt.

<span id="page-5-0"></span> $\triangle|$  FIGYELMEZTETÉS: Mielőtt bármihez hozzáér a számítógép belsejében, földelje le magát úgy, hogy egy festetlen fém felületet megérint, mint pl. a számítógép hátsó fém része. Miközben dolgozik, rendszeresen érintsen meg egy fedetlen fém felületet a statikus elektromosság kisütése érdekében, amely a belső alkatrészek károsodását okozhatja.

Távolítsa el az esetleg a foglalatokban lévő ExpressCard vagy Smart Card kártyákat.

# A számítógép kikapcsolása

### FIGYELMEZTETÉS: Az adatvesztés elkerülése érdekében a számítógép kikapcsolása előtt mentsen és zárjon be minden nyitott fájlt, és lépjen ki minden futó programból.

- 1 Állítsa le az operációs rendszert:
	- Windows 8 rendszeren (érintés-engedélyezett eszközök):
	- 1 Az ujját húzza el a képernyő jobb széléről, ezzel megnyitva a szimbólumok menüt, majd válassza a **Beállítások** lehetőséget.
	- 2 Válassza a  $\mathbb{O}\,$  majd válassza a **Leállítás lehetőséget.**
	- Egér használata:
		- 1 Az egér mutatóját vigye a képernyő jobb felső sarkába, és kattintson a **Beállítások** lehetőségre.
		- 2 Kattintson a  $\circlearrowleft$  majd válassza a **Leállítás** lehetőséget.
	- Windows 7 esetében:
		- 1 Kattintson a **Start** gombra,
		- 2 Kattintson a Leállítás lehetőségre.

vagy

- 1 Kattintson a **Start** gombra,
- 2 Kattintson a Start menü jobb alsó sarkában lévő nyílra (lásd az ábrát), majd kattintson a Leállítás lehetőségre.

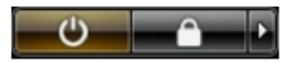

2 Győződjön meg arról, hogy a számítógép és a csatlakoztatott eszközök ki vannak kapcsolva. Ha az operációs rendszer leállásakor a számítógép és a csatlakoztatott eszközök nem kapcsolnak ki automatikusan, akkor a kikapcsoláshoz tartsa nyomva a bekapcsológombot mintegy 6 másodpercig.

# Miután befejezte a munkát a számítógép belsejében

Miután befejezte a visszahelyezési eljárásokat, győződjön meg róla, hogy csatlakoztatta-e a külső készülékeket, kártyákat, kábeleket stb., mielőtt a számítógépet bekapcsolná.

#### FIGYELMEZTETÉS: A számítógép károsodásának elkerülése érdekében csak az adott Dell számítógéphez tervezett akkumulátort használja. Ne használjon más Dell számítógépekhez készült akkumulátorokat.

- 1 Csatlakoztassa a külső eszközöket (portreplikátor, lapos akkumulátor, médiabázis stb.), és helyezze vissza a kártyákat (pl. ExpressCard kártya).
- 2 Csatlakoztassa az esetleges telefon vagy hálózati kábeleket a számítógépére.

### $\triangle|$  FIGYELMEZTETÉS: Hálózati kábel csatlakoztatásakor először dugja a kábelt a hálózati eszközbe, majd a számítógépbe.

- 3 Helyezze vissza az akkumulátort.
- 4 Csatlakoztassa a számítógépét és minden hozzá csatolt eszközt elektromos aljzataikra.
- 5 Kapcsolja be a számítógépet.

# Számítógép dokkolása

2

<span id="page-6-0"></span>A számítógép dokkolásához a következő lépéseket kövesse:

- a Helyezze el a dokkolóbetétet úgy, hogy a dokkolóbetét a helyére pattanjon a dokkolóállomáson.
- b A számítógép dokkolásához helyezze a számítógépet a dokkoló betétre.

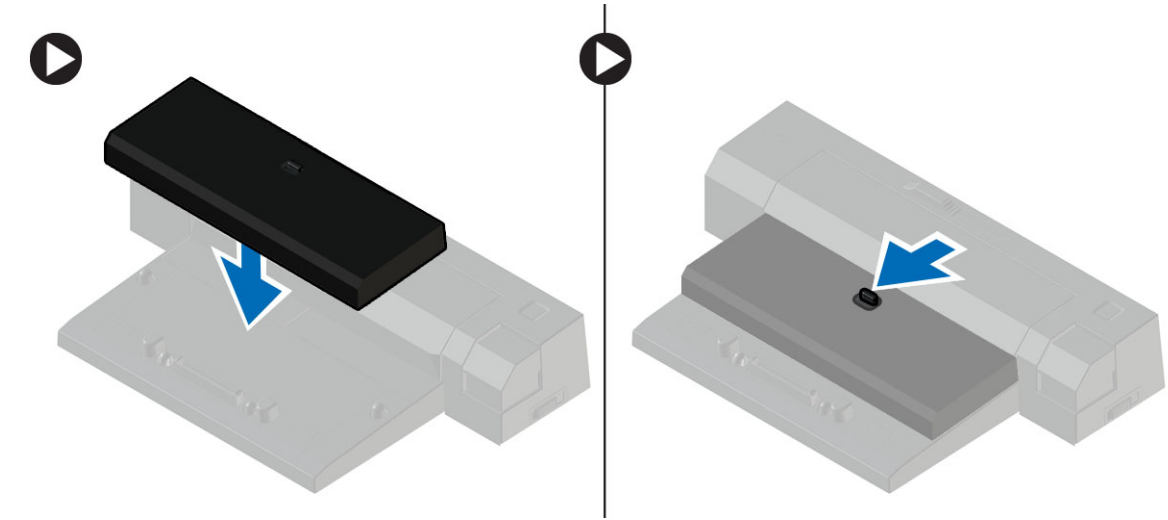

- MEGJEGYZÉS: Ez a dokkolóbetét kizárólag Latitude E7250 / Latitude E7450 számítógépek dokkolására való. Ezzel a dokkolóállomással más Dell számítógépek nem dokkolhatók
- $\boxed{\odot}$  MEGJEGYZÉS: A dokkolóbetét és a dokkoló opcionális felszerelések, azokat a számítógép alaphelyzetben nem tartalmazza.

# Szétszerelés és újbóli összeszerelés

3

# <span id="page-7-0"></span>Ajánlott eszközök

A jelen dokumentumban szereplő eljárások a következő szerszámokat igényelhetik:

- Kis, laposélű csavarhúzó
- Csillagcsavarhúzó
- Kis műanyag pálca

### <span id="page-8-0"></span>Rendszeráttekintés

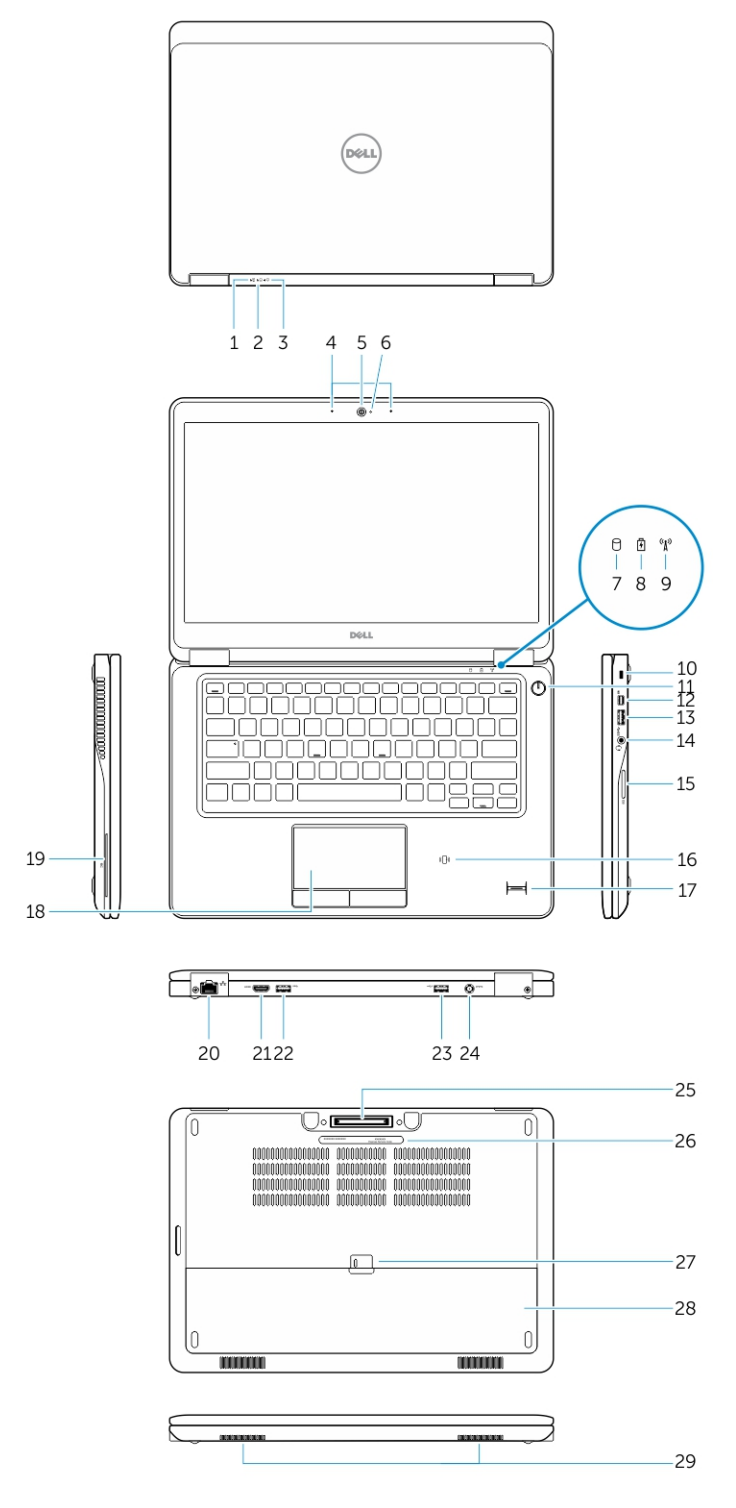

- 
- Üzemjelző fény 4 Mikrofonok
- 
- Merevlemez-meghajtó üzemjelzője 8 Akkumulátor állapotjelző fénye
- Akkumulátor állapotjelző fénye 2 Merevlemez-meghajtó üzemjelzője
	-
- Kamera 6 Kamera állapotjelzője
	-
- <span id="page-9-0"></span>9 Vezeték nélküli kapcsolat állapotát jelző fény 10 Biztonsági kábel nyílása
- 
- 
- 
- Ujjlenyomat-olvasó (opcionális) 18 Érintőpad
- SmartCard olvasó (opcionális) 20 Hálózati csatlakozó
- 
- USB 3.0 csatlakozó PowerShare funkcióval 24 Tápcsatlakozó
- Dokk csatlakozó (opcionális) 26 Szervíz fül címke
- Akkumulátor kioldó gomb 28 Akkumulátor
- Hangszórók

### Az akkumulátor eltávolítása

- 1 Kövesse a Mielőtt elkezdene dolgozni a [számítógép](#page-4-0) belsejében című fejezet utasításait.
- 2 Az akkumulátor kioldásához csúsztassa el a kioldóreteszt.
- 
- Bekapcsológomb 12 Mini DisplayPort csatlakozó
- USB 3.0 csatlakozó 14 Fejhallgató csatlakozó
- Memóriakártya-olvasó 16 Érintés nélküli SmartCard olvasó / Érintésközeli adatátviteli rendszer (NFC) olvasó (opcionális)
	-
	-
- HDMI csatlakozó 22 USB 3.0 csatlakozó
	-
	-
	-

- 
- 3 Az akkumulátort távolítsa el a számítógépből.

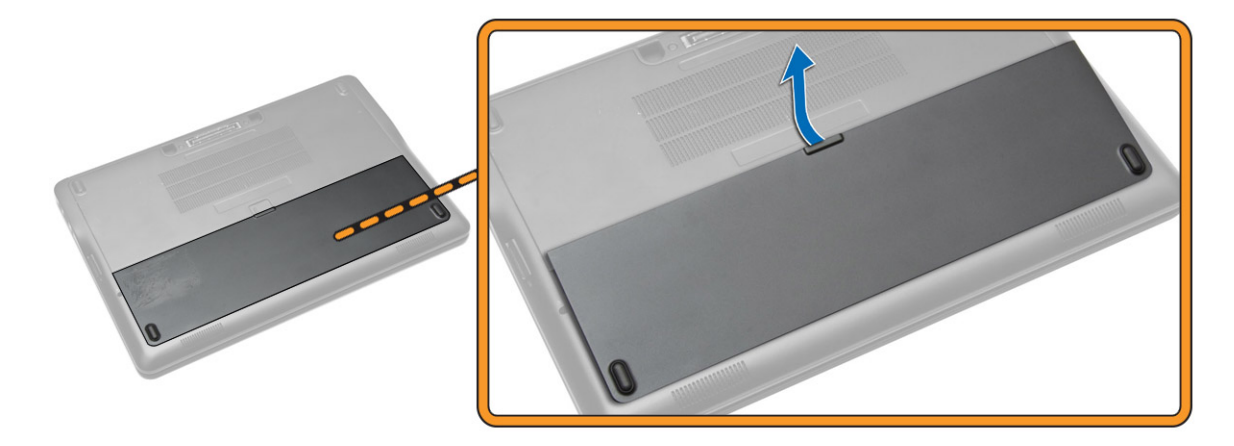

# <span id="page-10-0"></span>Az akkumulátor beszerelése

- 1 Helyezze az akkumulátort a foglalatába, amíg az a helyére nem pattan.
- 2 Kövesse a Miután befejezte a munkát a [számítógép](#page-5-0) belsejében című fejezet utasításait.

# Az alapburkolat eltávolítása

- 1 Kövesse a Mielőtt elkezdene dolgozni a [számítógép](#page-4-0) belsejében című fejezet utasításait.
- 2 Távolítsa el az [akkumulátort.](#page-9-0)
- 3 Az ábrán látható módon hajtsa végre az alábbi lépéseket:
	- a Távolítsa el a csavarokat, amelyek a ház burkolatát a számítógépre rögzítik [1].
	- b Az alapburkolatot elcsúsztatva válassza le a számítógépről [2].

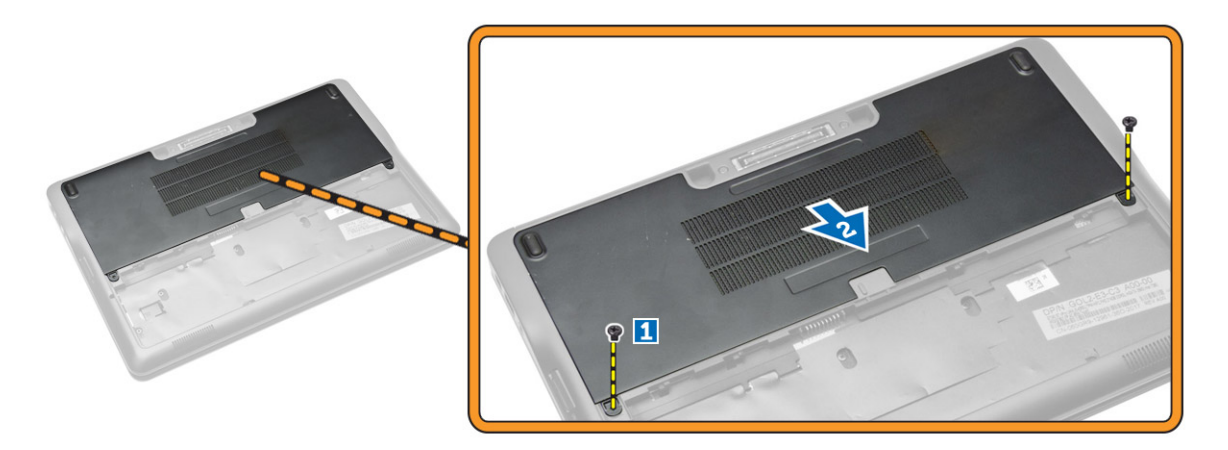

4 Vegye ki az alap burkolatot a számítógépből.

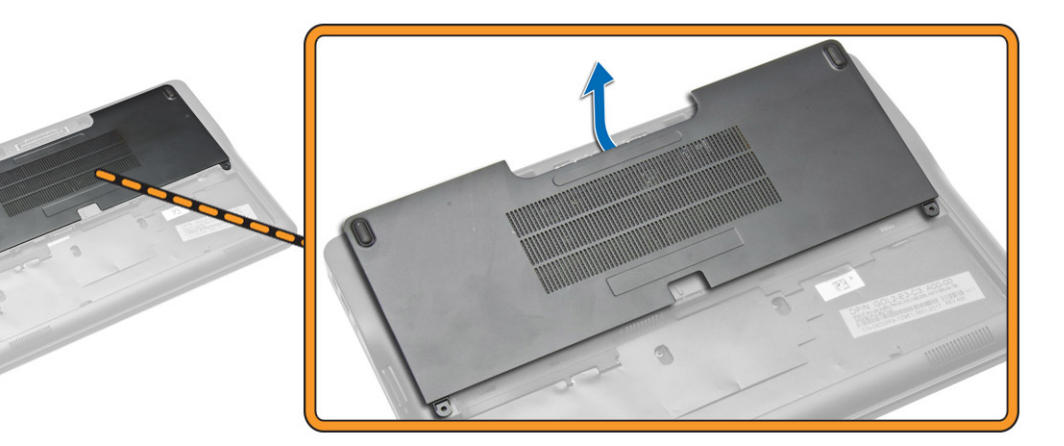

# Az alapburkolat felszerelése

- 1 A csavarlyukakhoz igazítva helyezze az alapburkolatot számítógépre.
- 2 Húzza meg az alapburkolatot a számítógéphez rögzítő csavarokat.
- 3 Helyezze be az akkumulátort.
- 4 Kövesse a Miután befejezte a munkát a [számítógép](#page-5-0) belsejében című fejezet utasításait.

# <span id="page-11-0"></span>Az mSATA SSD kártya eltávolítása

- 1 Kövesse a Mielőtt elkezdene dolgozni a [számítógép](#page-4-0) belsejében című fejezet utasításait.
- 2 Távolítsa el az alábbiakat:
	- a [akkumulátor](#page-9-0)
	- b [alapburkolat](#page-10-0)
- 3 Az ábrán látható módon hajtsa végre az alábbi lépéseket:
	- a Távolítsa el a csavart, amely az mSATA SSD kártyát a számítógéphez rögzíti [1].
	- b Emelje meg és távolítsa el az SSD kártyát a számítógépből [2].

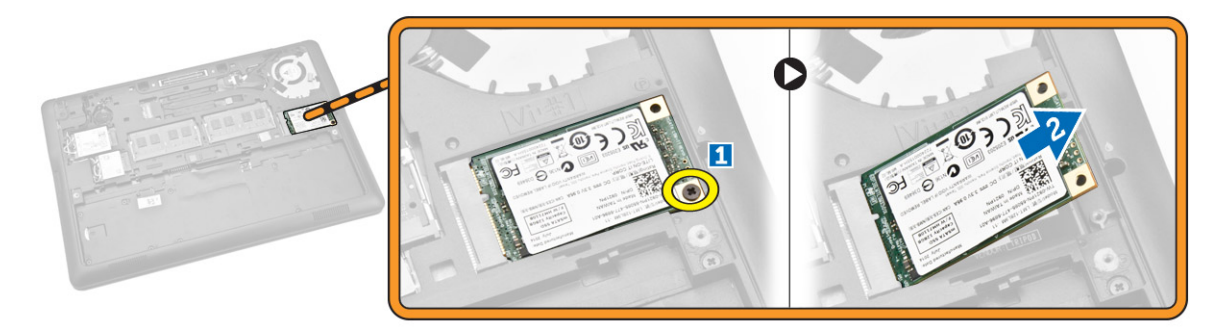

# Az mSATA SSD kártya beszerelése

- 1 Helyezze az mSATA SSD kártyát a számítógépben lévő foglalatába.
- 2 Húzza meg a csavart, amely az mSATA SSD kártyát a számítógéphez rögzíti.
- 3 Szerelje be az alábbiakat:
	- a [alapburkolat](#page-10-0)
	- b [akkumulátor](#page-10-0)
- 4 Kövesse a Miután befejezte a munkát a [számítógép](#page-5-0) belsejében című fejezet utasításait.

# A memóriamodul eltávolítása

- 1 Kövesse a Mielőtt elkezdene dolgozni a [számítógép](#page-4-0) belsejében című fejezet utasításait.
- 2 Távolítsa el az alábbiakat:
	- a [elem](#page-9-0)
	- b [alapburkolat](#page-10-0)
- 3 Óvatosan feszítse le a rögzítőkapcsokat a memóriamodulról.

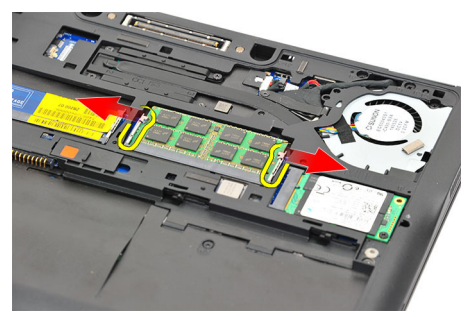

4 Vegye ki a memóriamodult a rendszerből.

<span id="page-12-0"></span>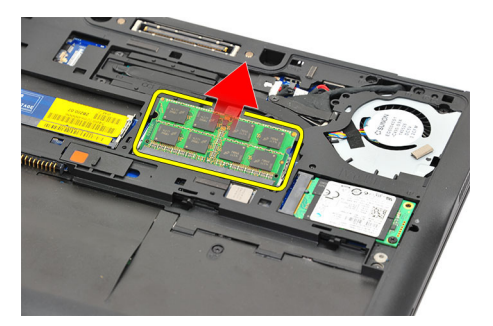

## A memóriamodul beszerelése

- 1 Kövesse a Mielőtt elkezdene dolgozni a [számítógép](#page-4-0) belsejében című fejezet utasításait.
- 2 Szerelje be az alábbiakat:
	- a [elem](#page-9-0)
	- b [alapburkolat](#page-10-0)
- 3 Helyezze be a memóriát a memóriafoglalatba.
- 4 Nyomja le a memóriát addig, amíg a rögzítő peckek a helyére nem illesztik azt. Ha második memóriát szeretne helyezni a DIMM B foglalatba, ismételje meg az 1. és a 2. lépést.
- 5 Helyezze vissza a kiszerelés előtti alkatrészeket csökkenő sorrendben

# A WWAN-kártya eltávolítása

- 1 Kövesse a Mielőtt elkezdene dolgozni a [számítógép](#page-4-0) belsejében című fejezet utasításait.
- 2 Távolítsa el az alábbiakat:
	- a [akkumulátor](#page-9-0)
	- b [alapburkolat](#page-10-0)
- 3 Az ábrán látható módon hajtsa végre az alábbi lépéseket:
	- a A WWAN kábeleket csatlakoztassa le a WWAN-kártyán lévő csatlakozóikról [1].
	- b Távolítsa el a csavart, amely a WWAN-kártyát a számítógéphez rögzíti [2].
	- c Távolítsa el a WWAN-kártyát a számítógépből [3].

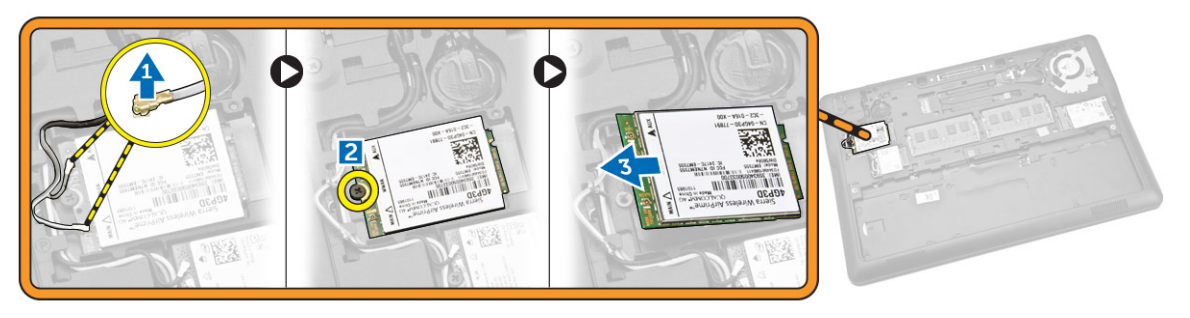

# A WWAN-kártya beszerelése

- 1 Helyezze a WWAN-kártyát a számítógépben lévő foglalatába.
- 2 A WWAN kártya számítógéphez való rögzítéséhez húzza meg a csavart.
- 3 Csatlakoztassa a WWAN-kábeleket a WWAN-kártyán lévő csatlakozókhoz.
- 4 Szerelje be az alábbiakat:
	- a [alapburkolat](#page-10-0)
	- b [akkumulátor](#page-10-0)
- 5 Kövesse a Miután befejezte a munkát a [számítógép](#page-5-0) belsejében című fejezet utasításait.

# <span id="page-13-0"></span>A WLAN-kártya eltávolítása

- Kövesse a Mielőtt elkezdene dolgozni a [számítógép](#page-4-0) belsejében című fejezet utasításait.
- 2 Távolítsa el az alábbiakat:
	- a [akkumulátor](#page-9-0)
	- b [alapburkolat](#page-10-0)
- 3 Az ábrán látható módon hajtsa végre az alábbi lépéseket:
	- a A WLAN kábeleket csatlakoztassa le a WLAN-kártyán lévő csatlakozóikról [1].
	- b Távolítsa el a csavart, amely a WLAN-kártyát a számítógéphez rögzíti [2].
	- c Távolítsa el a WLAN-kártyát a számítógépből [3].

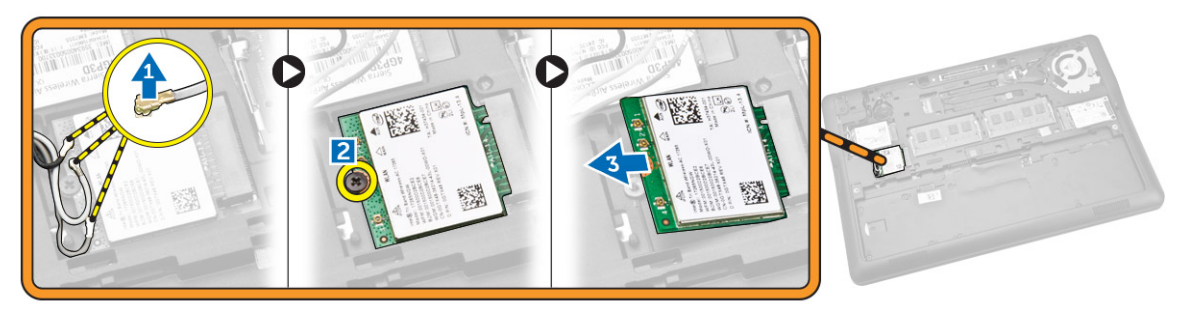

# A WLAN kártya beszerelése

- 1 Helyezze a WLAN kártyát a számítógépben lévő foglalatába.
- 2 A WLAN kártya számítógéphez való rögzítéséhez húzza meg a csavart.
- 3 Csatlakoztassa a WLAN kábelt a WLAN kártyán lévő csatlakozókra.
- 4 Szerelje be az alábbiakat:
	- a [alapburkolat](#page-10-0)
	- b [akkumulátor](#page-10-0)
- 5 Kövesse a Miután befejezte a munkát a [számítógép](#page-5-0) belsejében című fejezet utasításait.

# A billentyűzet-keret eltávolítása

- 1 Kövesse a Mielőtt elkezdene dolgozni a [számítógép](#page-4-0) belsejében című fejezet utasításait.
- 2 Távolítsa el az [akkumulátort.](#page-9-0)
- 3 Egy műanyag pálca használatával emelje meg a billentyűzet-keretet a billentyűzetből történő kiszabadításához.

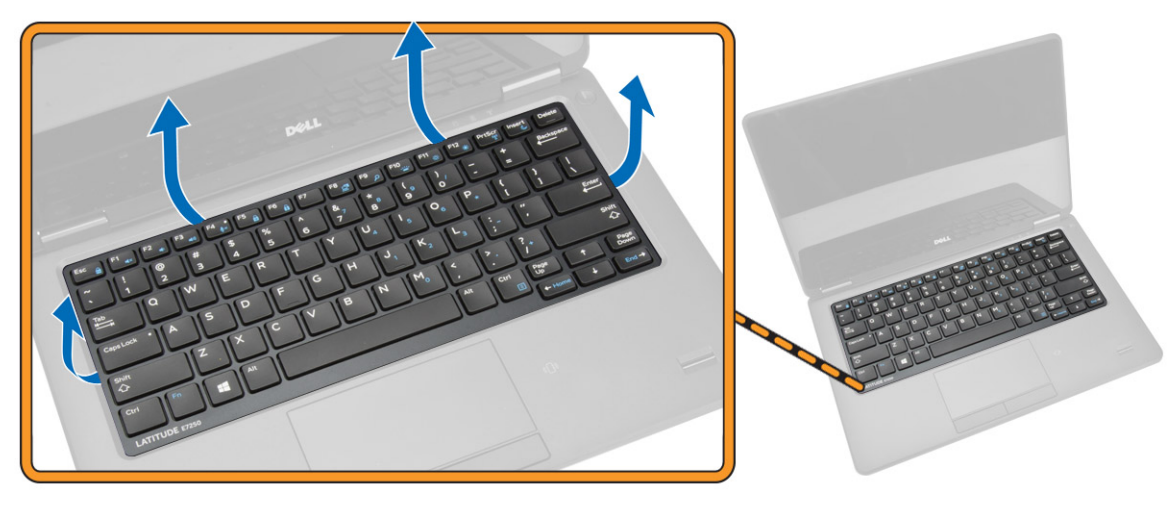

<span id="page-14-0"></span>4 Távolítsa el a billentyűzet-keretet a billentyűzetről.

![](_page_14_Picture_1.jpeg)

# A billentyűzet-keret beszerelése

- 1 Helyezze a billentyűzet-keretet a billentyűzetre.
- 2 Nyomja le a billentyűzetkeretet a szélei mentén, amíg mindenhol a helyére nem pattan.
- 3 Helyezze be az [akkumulátort.](#page-10-0)
- 4 Kövesse a Miután befejezte a munkát a [számítógép](#page-5-0) belsejében című fejezet utasításait.

# A billentyűzet eltávolítása

- 1 Kövesse a Mielőtt elkezdene dolgozni a [számítógép](#page-4-0) belsejében című fejezet utasításait.
- 2 Távolítsa el az alábbiakat:
	- a [akkumulátor](#page-9-0)
	- b [alapburkolat](#page-10-0)
	- c [billentyűzet-keret](#page-13-0)
- 3 Az ábrán látható módon hajtsa végre az alábbi lépéseket:
	- a A billentyűzetkábel eléréséhez fejtse le a ragasztószalagot [1].
	- b Válassza le a billentyűzet kábeleit az alaplapi csatlakozóikról [2] [3].

![](_page_14_Picture_16.jpeg)

4 Fordítsa meg a számítógépet és távolítsa el a csavarokat, amelyek a billentyűzetet a számítógép aljához rögzítik.

<span id="page-15-0"></span>![](_page_15_Picture_0.jpeg)

- 5 Az ábrán látható módon hajtsa végre az alábbi lépéseket:
	- a Megemelve vegye ki a billentyűzetet a számítógépből [3].
	- b Távolítsa el a billentyűzetet a számítógépből [2].

![](_page_15_Picture_4.jpeg)

### A billentyűzet beszerelése

- 1 A csavarlyukakat összeillesztve helyezze a billentyűzetet a számítógépre.
- 2 Húzza meg a billentyűzetet a számítógéphez rögzítő csavarokat.
- 3 Fordítsa meg a számítógépet és csatlakoztassa a billentyűzetkábelt az alaplapi csatlakozóhoz.
- 4 Szerelje be az alábbiakat:
	- a [billentyűzet-keret](#page-14-0)
	- b [alapburkolat](#page-10-0)
	- c [akkumulátor](#page-10-0)
- 5 Kövesse a Miután befejezte a munkát a [számítógép](#page-5-0) belsejében című fejezet utasításait.

### A csuklótámasz eltávolítása

- 1 Kövesse a Mielőtt elkezdene dolgozni a [számítógép](#page-4-0) belsejében című fejezet utasításait.
- 2 Távolítsa el az alábbiakat:
	- a [akkumulátor](#page-9-0)
	- b [alapburkolat](#page-10-0)
	- c [SSD-kártya](#page-11-0)
	- d [billentyűzet-keret](#page-13-0)

### e [billentyűzet](#page-14-0)

3 Távolítsa el a csuklótámaszt rögzítő csavarokat, majd fordítsa fel a számítógépet.

![](_page_16_Figure_2.jpeg)

- 4 Az ábrán látható módon hajtsa végre az alábbi lépéseket:
	- a Fordítsa fel a számítógépet.
	- b Az érintőpanel kábeleit csatlakoztassa le az alaplapon lévő csatlakozóikról [1] [2].
	- c Távolítsa el a csavarokat, amelyek a csuklótámaszt a számítógéphez rögzítik [3].

![](_page_16_Picture_7.jpeg)

- 5 Az ábrán látható módon hajtsa végre az alábbi lépéseket:
	- a Emelje meg a csuklótámasz széleit [1].
	- b Távolítsa el a csuklótámaszt a számítógépből [2].

<span id="page-17-0"></span>![](_page_17_Picture_0.jpeg)

![](_page_17_Picture_1.jpeg)

### A csuklótámasz beszerelése

- 1 Igazítsa a csuklótámaszt a számítógépben eredetileg elfoglalt helyére, amíg a helyére nem pattan.
- 2 Húzza meg a csavarokat, amelyek a csuklótámaszt a számítógép elejéhez rögzítik.
- 3 Csatlakoztassa az érintőkábeleket az alaplapon található csatlakozóikra:
- 4 Fordítsa fel a számítógépet, és húzza meg a csavarokat, amelyek a csuklótámaszt a számítógéphez rögzítik.
- 5 Szerelje be az alábbiakat:
	- a [billentyűzet](#page-15-0)
	- b [billentyűzet-keret](#page-14-0)
	- c [SSD-kártya](#page-11-0)
	- d [alapburkolat](#page-10-0)
	- e [akkumulátor](#page-10-0)
- 6 Kövesse a Miután befejezte a munkát a [számítógép](#page-5-0) belsejében című fejezet utasításait.

### A SIM-kártya eltávolítása

- 1 Kövesse a Mielőtt elkezdene dolgozni a [számítógép](#page-4-0) belsejében című fejezet utasításait.
- 2 Távolítsa el az alábbiakat:
	- a [akkumulátor](#page-9-0)
	- b [alapburkolat](#page-10-0)
	- c [SSD-kártya](#page-11-0)
	- d [billentyűzet-keret](#page-13-0)
	- e [billentyűzet](#page-14-0)
	- f [csuklótámasz](#page-15-0)
- 3 Az ábrán látható módon hajtsa végre az alábbi lépéseket:
	- a Válassza le a SIM-kártya kábelét az alaplapon lévő csatlakozójáról [1] [2].
	- b Távolítsa el a SIM-kártyát a számítógép aljához rögzítő csavart [4].
	- c Távolítsa el a SIM-kártyát a számítógépből [4].

<span id="page-18-0"></span>![](_page_18_Picture_0.jpeg)

# A SIM-kártya beszerelése

- 1 Helyezze a SIM-kártyát a számítógépre.
- 2 A SIM-kártya számítógéphez való rögzítéséhez húzza meg a csavart.
- 3 Csatlakoztassa a SIM-kártya kábelét az alaplapon lévő csatlakozójára.
- 4 Szerelje be az alábbiakat:
	- a [csuklótámasz](#page-17-0)
	- b [billentyűzet](#page-15-0)
	- c [billentyűzet-keret](#page-14-0)
	- d [SSD-kártya](#page-11-0)
	- e [alapburkolat](#page-10-0)
	- f [akkumulátor](#page-10-0)
- 5 Kövesse a Miután befejezte a munkát a [számítógép](#page-5-0) belsejében című fejezet utasításait.

# A hangszórók eltávolítása

- 1 Kövesse a Mielőtt elkezdene dolgozni a [számítógép](#page-4-0) belsejében című fejezet utasításait.
- 2 Távolítsa el az alábbiakat:
	- a [akkumulátor](#page-9-0)
	- b [alapburkolat](#page-10-0)
	- c [billentyűzet-keret](#page-13-0)
	- d [billentyűzet](#page-14-0)
	- e [SSD-kártya](#page-11-0)
	- f [csuklótámasz](#page-15-0)
	- g [SIM-kártya](#page-17-0)
- 3 Az ábrán látható módon hajtsa végre az alábbi lépéseket:
	- a Válassza le a hangszóró kábelét az alaplapi csatlakozóról [1].
	- b Vezesse el a hangszórókábelt a kábelvezetőkben [2].

<span id="page-19-0"></span>![](_page_19_Picture_0.jpeg)

- 4 Az ábrán látható módon hajtsa végre az alábbi lépéseket:
	- a Távolítsa el a hangszórókat a számítógéphez rögzítő csavarokat [1].
	- b Távolítsa el a hangszórókat a számítógépből [2].

![](_page_19_Picture_4.jpeg)

# A hangszórók beszerelése

- 1 Igazítsa az eredeti helyzeteikbe a hangszórókat, majd a hangszóróknak a számítógéphez való rögzítéséhez húzza meg a csavarokat.
- 2 Vezesse el a hangszórókábelt a kábelvezetőkben.
- 3 Csatlakoztassa a hangszóró kábelét az alaplapi csatlakozójába.
- 4 Szerelje be az alábbiakat:
	- a [SIM-kártya](#page-18-0)
	- b [csuklótámasz](#page-17-0)
	- c [billentyűzet](#page-15-0)
	- d [billentyűzet-keret](#page-14-0)
	- e [SSD-kártya](#page-11-0)
	- f [alapburkolat](#page-10-0)
	- g [akkumulátor](#page-10-0)
- 5 Kövesse a Miután befejezte a munkát a [számítógép](#page-5-0) belsejében című fejezet utasításait.

# A kijelző csuklópánt burkolat eltávolítása

- 1 Kövesse a Mielőtt elkezdene dolgozni a [számítógép](#page-4-0) belsejében című fejezet utasításait.
- 2 Távolítsa el az alábbiakat:
- <span id="page-20-0"></span>a [akkumulátor](#page-9-0)
- b [alapburkolat](#page-10-0)
- c [billentyűzet-keret](#page-13-0)
- d [SSD-kártya](#page-11-0)
- e [csuklótámasz](#page-15-0)
- 3 Távolítsa el a csavarokat, amelyek a kijelző csuklópánt burkolatot a számítógépre rögzítik.

![](_page_20_Picture_6.jpeg)

- 4 Az ábrán látható módon hajtsa végre az alábbi lépéseket:
	- a Távolítsa el a csavart, amely a kijelző forgópántját a számítógéphez rögzíti [1].
	- b Vegye le a kijelző forgópántjának burkolatait a számítógépről [2].

![](_page_20_Picture_10.jpeg)

# A kijelző csuklópánt burkolat felszerelése

- 1 Helyezze a helyére a kijelző csuklópánt burkolatot, és húzza meg a csavarokat, amelyek a burkolatot a számítógépre rögzítik.
- 2 Húzza meg a csavarokat, amelyek a kijelző csuklópánt burkolatot a számítógéphez rögzítik.
- 3 Szerelje be az alábbiakat:
	- a [csuklótámasz](#page-17-0)
	- b [billentyűzet-keret](#page-14-0)
	- c [SSD-kártya](#page-11-0)
	- d [alapburkolat](#page-10-0)
	- e [akkumulátor](#page-10-0)
- 4 Kövesse a Miután befejezte a munkát a [számítógép](#page-5-0) belsejében című fejezet utasításait.

# <span id="page-21-0"></span>A kijelzőszerkezet eltávolítása

- 1 Kövesse a Mielőtt elkezdene dolgozni a [számítógép](#page-4-0) belsejében című fejezet utasításait.
- 2 Távolítsa el az alábbiakat:
	- a [akkumulátor](#page-9-0)
	- b [alapburkolat](#page-10-0)
	- c [billentyűzet-keret](#page-13-0)
	- d [billentyűzet](#page-14-0)
	- e [SSD-kártya](#page-11-0)
	- f [csuklótámasz](#page-15-0)
- 3 A tápcsatlakozó aljzat kábelét csatlakoztassa le az alaplapon lévő csatlakozójáról.

![](_page_21_Picture_10.jpeg)

- 4 Az ábrán látható módon hajtsa végre az alábbi lépéseket:
	- a A WWAN- és WLAN-kábeleket csatlakoztassa le a WWAN- és WLAN-kártyán lévő csatlakozóikról [1].
	- b A WWAN- és WLAN-kábeleket fejtse ki a kábelvezető csatornákból [2].

![](_page_21_Picture_14.jpeg)

![](_page_21_Picture_15.jpeg)

- 5 Az ábrán látható módon hajtsa végre az alábbi lépéseket:
	- a Távolítsa el a csavart, amely a kijelzőkábelt a számítógéphez rögzíti [1].
	- b Emelje meg a fület a kijelzőkábel eléréséhez [2].
	- c Csatlakoztassa le a kijelző kábelét az alaplapi csatlakozójáról [3].

![](_page_22_Picture_0.jpeg)

- 6 Az ábrán látható módon hajtsa végre az alábbi lépéseket:
	- a Húzza ki az antennakábeleket a számítógépház alján lévő lyukakból, melyek a kijelzőegységet a számítógéphez rögzítik [1] [2].

![](_page_22_Picture_3.jpeg)

![](_page_22_Picture_4.jpeg)

- 7 Az ábrán látható módon hajtsa végre az alábbi lépéseket:
	- a Távolítsa el a csavarokat, amelyek a kijelzőszerelvényt a számítógéphez rögzítik [1].
	- b Emelje meg a kijelzőegységet a számítógépből történő eltávolításhoz [2].

![](_page_22_Picture_8.jpeg)

# <span id="page-23-0"></span>A kijelzőszerkezet beszerelése

- 1 Vezesse el a WWAN-, WLAN- és megjelenítőkábeleket a megfelelő csatornában a számítógép alján és csatlakoztassa a csatlakozókat.
- 2 Helyezze a kijelzőegységet a csatlakozóra.
- 3 Húzza meg a kijelzőegységet a számítógéphez rögzítő csavarokat.
- 4 Helyezze a fém keretet a kijelzőegységre és húzza meg a csavart a kijelzőegység kábelének rögzítéséhez.
- 5 Szerelje be az alábbiakat:
	- a [csuklótámasz](#page-17-0)
	- b [billentyűzet](#page-15-0)
	- c [billentyűzet-keret](#page-14-0)
	- d [SSD-kártya](#page-11-0)
	- e [alapburkolat](#page-10-0)
	- f [akkumulátor](#page-10-0)
- 6 Kövesse a Miután befejezte a munkát a [számítógép](#page-5-0) belsejében című fejezet utasításait.

### Az alaplap eltávolítása

- 1 Kövesse a Mielőtt elkezdene dolgozni a [számítógép](#page-4-0) belsejében című fejezet utasításait.
- 2 Távolítsa el az alábbiakat:
	- a [akkumulátor](#page-9-0)
	- b [alapburkolat](#page-10-0)
	- c [billentyűzet-keret](#page-13-0)
	- d [billentyűzet](#page-14-0)
	- e [SSD-kártya](#page-11-0)
	- f [csuklótámasz](#page-15-0)
	- g [WWAN](#page-12-0) kártya
	- h [WLAN-kártya](#page-13-0)
	- i [Hangszóró](#page-18-0)
	- j [csuklópánt](#page-19-0) burkolat
	- k [kijelzőszerkezet](#page-21-0)
- 3 Válassza le a rendszerventilátor kábelét az alaplapi csatlakozójáról.

![](_page_23_Figure_28.jpeg)

4 Válassza le a hangszórókábelt [1] és a SIM-kártya kábelét [2] [3] az alaplapon lévő csatlakozókról.

<span id="page-24-0"></span>![](_page_24_Picture_0.jpeg)

- 5 Az ábrán látható módon hajtsa végre az alábbi lépéseket:
	- a Csavarja ki az alaplapot a számítógépházhoz rögzítő csavarokat [1].
	- b Távolítsa el az alaplapot a számítógépből [2].

![](_page_24_Picture_4.jpeg)

# Az alaplap beszerelése

- 1 Igazítsa az alaplapot a számítógépházban lévő helyére.
- 2 Húzza meg az alaplapot a számítógéphez rögzítő csavarokat.
- 3 Csatlakoztassa a hangszóró és a SIM-kártya kábeleit az alaplapi csatlakozóikhoz.
- 4 A tápcsatlakozó aljzat kábelét csatlakoztassa az alaplapon lévő csatlakozóhoz.
- 5 Szerelje be az alábbiakat:
	- a [kijelzőszerkezet](#page-23-0)
	- b [csuklópánt](#page-20-0) burkolat
	- c [Hangszóró](#page-19-0)
	- d [WLAN-kártya](#page-13-0)
	- e [WWAN](#page-12-0) kártya
	- f [csuklótámasz](#page-17-0)
	- g [SSD-kártya](#page-11-0)
	- h [billentyűzet-keret](#page-14-0)
	- i [billentyűzet](#page-15-0)
	- j [alapburkolat](#page-10-0)
	- k [akkumulátor](#page-10-0)
- 6 Kövesse a Miután befejezte a munkát a [számítógép](#page-5-0) belsejében című fejezet utasításait.

# <span id="page-25-0"></span>A hűtőborda szerkezet eltávolítása

- 1 Kövesse a Mielőtt elkezdene dolgozni a [számítógép](#page-4-0) belsejében című fejezet utasításait.
- 2 Távolítsa el az alábbiakat:
	- a [akkumulátor](#page-9-0)
	- b [alapburkolat](#page-10-0)
	- c [billentyűzet-keret](#page-13-0)
	- d [billentyűzet](#page-14-0)
	- e [SSD-kártya](#page-11-0)
	- f [csuklótámasz](#page-15-0)
	- g [WWAN](#page-12-0) kártya
	- h [WLAN-kártya](#page-13-0)
	- i [csuklópánt](#page-19-0) burkolat
	- j [SIM-kártya](#page-17-0)
	- k [kijelzőszerkezet](#page-21-0)
- 3 Csatlakoztassa le a rendszerventilátor kábelét az alaplapi csatlakozójáról.

![](_page_25_Picture_15.jpeg)

- 4 Az ábrán látható módon hajtsa végre az alábbi lépéseket:
	- a Távolítsa el a csavarokat, amelyek a hűtőborda szerkezetet az alaplapra rögzítik [1].
	- b Távolítsa el a hűtőborda szerkezetet az alaplapról [2].

![](_page_25_Picture_19.jpeg)

![](_page_25_Picture_20.jpeg)

# <span id="page-26-0"></span>A hűtőborda szerkezet beszerelése

- 1 Helyezze a hűtőborda-szerelvényt az alaplapon eredetileg elfoglalt helyére.
- 2 Húzza meg a csavarokat, amelyek a hűtőborda szerkezetet az alaplaphoz rögzítik.
- 3 Csatlakoztassa a rendszerventilátor kábelét az alaplapon lévő csatlakozójára.
- 4 Szerelje be az alábbiakat:
	- a [kijelzőszerkezet](#page-23-0)
	- b [SIM-kártya](#page-18-0)
	- c [csuklópánt](#page-20-0) burkolat
	- d [WLAN-kártya](#page-13-0)
	- e [WWAN](#page-12-0) kártya
	- f [csuklótámasz](#page-17-0)
	- g [SSD-kártya](#page-11-0)
	- h [billentyűzet](#page-15-0)
	- i [billentyűzet-keret](#page-14-0)
	- j [alapburkolat](#page-10-0)
	- k [akkumulátor](#page-10-0)
- 5 Kövesse a Miután befejezte a munkát a [számítógép](#page-5-0) belsejében című fejezet utasításait.

# A gombelem eltávolítása

- 1 Kövesse a Mielőtt elkezdene dolgozni a [számítógép](#page-4-0) belsejében című fejezet utasításait.
- 2 Távolítsa el az alábbiakat:
	- a [akkumulátor](#page-9-0)
	- b [alapburkolat](#page-10-0)
	- c [billentyűzet-keret](#page-13-0)
	- d [billentyűzet](#page-14-0)
	- e [SSD-kártya](#page-11-0)
	- f [csuklótámasz](#page-15-0)
	- g [alaplap](#page-23-0)
- 3 Az ábrán látható módon hajtsa végre az alábbi lépéseket:
	- a Válassza le a gombelem kábelét az alaplapon található csatlakozóról [1].
	- b A gombelemet megemelve távolítsa el az alaplapról [2.

![](_page_26_Picture_30.jpeg)

# <span id="page-27-0"></span>A gombelem beszerelése

- 1 Helyezze a gombelemet az alaplapra.
- 2 Csatlakoztassa a gombelem kábelét az alaplapra.
- 3 Szerelje be az alábbiakat:
	- a [alaplap](#page-24-0)
	- b [csuklótámasz](#page-17-0)
	- c [SSD-kártya](#page-11-0)
	- d [billentyűzet-keret](#page-14-0)
	- e [billentyűzet](#page-15-0)
	- f [alapburkolat](#page-10-0)
	- g [akkumulátor](#page-10-0)
- 4 Kövesse a Miután befejezte a munkát a [számítógép](#page-5-0) belsejében című fejezet utasításait.

# Rendszerbeállítás

#### <span id="page-28-0"></span>Témák:

- Rendszerindítási sorrend
- Navigációs billentyűk
- System Setup Options [\(Rendszer-beállítási](#page-29-0) opciók)
- A BIOS [frissítése](#page-38-0)
- [Rendszer](#page-39-0) és beállító jelszó

### Rendszerindítási sorrend

A rendszerindítási sorrend lehetővé teszi, hogy megkerülje a rendszerbeállításban meghatározott rendszerindítási sorrendet, és egy meghatározott eszközről indítsa a rendszert (például: optikai meghajtó vagy merevlemez meghajtó). A bekapcsolási önteszt alatt (POST), amikor a Dell embléma megjelenik, az alábbi lehetőségei vannak:

- Hozzáférés a rendszerbeállításhoz az <F2> billentyű lenyomásával
- Egyszeri rendszerindítási menü előhívása az <F12> billentyű lenyomásával

Az egyszeri rendszerindítási menü azokat az eszközöket jeleníti meg, amelyekről a rendszer indítható, valamint diagnosztikai opciókat ajánl fel. A rendszerindítási opciók az alábbiak:

- Eltávolítható meghajtó (ha van)
- STXXXX meghajtó

### MEGJEGYZÉS: A XXX a SATA meghajtó számát jelöli.

- Optikai meghajtó
- **Diagnosztika**

### $\circ$  MEGJEGYZÉS: A diagnosztika kiválasztásával az ePSA diagnosztika képernyő jelenik meg.

A rendszerindítási sorrend a rendszerbeállítás képernyő elérésére is biztosít opciókat.

### Navigációs billentyűk

Az alábbi táblázat ismerteti a rendszerbeállítás navigációs billentyűit.

### MEGJEGYZÉS: A legtöbb rendszerbeállítási opció esetén az elvégzett módosításokat a rendszer rögzíti, de azok csak a rendszer újraindítása után lépnek érvénybe.

#### 1. táblázat: Navigációs billentyűk

![](_page_28_Picture_428.jpeg)

4

<span id="page-29-0"></span>![](_page_29_Picture_559.jpeg)

# System Setup Options (Rendszer-beállítási opciók)

### MEGJEGYZÉS: A számítógéptől és hozzá tartozó eszközöktől függően előfordulhat, hogy az alábbiakban felsorolt opciók nem jelennek meg.

#### 2. táblázat: Általános

![](_page_29_Picture_560.jpeg)

![](_page_30_Picture_393.jpeg)

![](_page_30_Picture_394.jpeg)

Meghajtók Lehetővé teszi az alaplapon található SATA meghajtók konfigurálását. Az opciók:

- SATA-0
- SATA-1
- SATA-2
- SATA-3

![](_page_31_Picture_553.jpeg)

![](_page_31_Picture_554.jpeg)

### 5. táblázat: Security (Biztonság)

![](_page_32_Picture_596.jpeg)

![](_page_33_Picture_500.jpeg)

### 6. táblázat: Biztonságos indítás

![](_page_33_Picture_501.jpeg)

- Append from File (Kiegészítés fájlból) Egy kulcs hozzáadása az aktuális adatbázishoz a felhasználó által megadott fájlból
- Delete (Törlés) A kiválasztott kulcs törlése
- Reset All Keys (Összes kulcs visszaállítása) Visszaállítás az alapértelmezett beállításokra
- Delete All Keys (Összes kulcs törlése) Az összes kulcs törlése.
- MEGJEGYZÉS: Ha letiltja az egyéni üzemmódot, minden módosítás törlődik, és a kulcsok visszaállnak az alapértelmezett beállításokra.

### 7. táblázat: Teljesítmény

![](_page_34_Picture_513.jpeg)

### 8. táblázat: Energiagazdálkodás

![](_page_34_Picture_514.jpeg)

• Nap kijelölése

![](_page_35_Picture_763.jpeg)

ókokat, amelyek meg voltak nyitva, amikor a rendszer alvó állapotba lépett.

• Smart Connection(Intelligens csatlakozás) (Letiltva)

### 9. táblázat: POST-viselkedés

![](_page_36_Picture_530.jpeg)

• Thorough (Alapos)

![](_page_37_Picture_519.jpeg)

• 10 seconds (10 másodperc)

### 10. táblázat: Virtualizáció támogatása

![](_page_37_Picture_520.jpeg)

### 11. táblázat: Vezeték nélküli kapcsolat

![](_page_37_Picture_521.jpeg)

#### <span id="page-38-0"></span>12. táblázat: Karbantartás

![](_page_38_Picture_647.jpeg)

#### 13. táblázat: Rendszernaplók

![](_page_38_Picture_648.jpeg)

# A BIOS frissítése

A BIOS (rendszerbeállítás) frissítése akkor javasolt, ha alaplapot cserél vagy frissítések állnak rendelkezésre. Laptopok esetén gondoskodjon arról, hogy az akkumulátor teljesen fel legyen töltve és a notebook csatlakozzon a hálózati feszültségre.

- 1 Indítsa újra a számítógépet
- 2 Látogasson el a **dell.com/support** weboldalra.
- 3 Töltse ki a Service Tag (Szervizcímke) vagy az Express Service Code (Expressz szervizkód) mezőt, majd kattintson a Submit (Elküldés) lehetőségre.
	- MEGJEGYZÉS: A szervizcímke megkereséséhez kattintson a Where is my Service Tag? (Hol van a szervizcímke?) lehetőségre.
	- MEGJEGYZÉS: Ha nem találja a szervizcímkét, kattintson a Detect My Product (Termékem érzékelése) lehetőségre. Kövesse a képernyőn megjelenő utasításokat.
- 4 Ha nem találja a szervizcímkét, kattintson a számítógép termékkategóriájára.
- 5 A listában válassza a **Product Type** (Terméktípus) lehetőséget.
- 6 Válassza ki a számítógépe modelljét, és megjelenik a számítógép Product Support (Terméktámogatás) oldala.
- 7 Kattintson a Get drivers (Illesztőprogram megszerzése) sorra, és kattintson a View All Drivers (Összes illesztőprogram megtekintése) lehetőségre.

Megnyílik az illesztőprogramok és letöltések oldala.

- 8 A Drivers and Downloads (Illesztőprogramok és letöltések) képernyőn az **Operating System** (Operációs rendszer) legördülő listában válassza a BIOS lehetőséget.
- 9 Keresse meg a legfrissebb BIOS fájlt, majd kattintson a **Download File** (Fájl letöltése) lehetőségre. Azt is elemezheti, mely illesztőprogramoknál van szükség frissítésre. Ahhoz, hogy ezt megtegye a termékénél, kattintson az Analyze System for Updates (Rendszerelemzés a frissítések szempontjából), és kövesse a képernyőn lévő utasításokat.
- 10 Válassza ki a kívánt letöltési módszert a Please select your download method below (Válassza ki a letöltés módját) ablakban, majd kattintson a **Download File** (Fájl letöltése) lehetőségre.

Megjelenik a File Download (Fájl letöltése) ablak.

11 A Save (Mentés) gombra kattintva a fájlt az asztalra mentheti.

<span id="page-39-0"></span>12 A Run (Futtatás) lehetőségre kattintva telepítse a frissített BIOS beállításokat a számítógépre. Kövesse a képernyőn megjelenő utasításokat.

# Rendszer és beállító jelszó

A számítógép védelme érdekében beállíthat egy rendszerjelszót vagy beállítás jelszót.

![](_page_39_Picture_682.jpeg)

- $\triangle$  FIGYELMEZTETÉS: A jelszó funkció egy alapvető védelmet biztosít a számítógépen lévő fájlok számára.
- $\triangle|$  FIGYELMEZTETÉS: Ha a számítógép nincs lezárva és felügyelet nélkül hagyják, bárki hozzáférhet a fájlokhoz.
- MEGJEGYZÉS: A számítógépet letiltott rendszer- és beállítás jelszó funkcióval szállítják.

### Rendszer és beállító jelszó hozzárendelése

Új rendszerjelszó és/vagy beállítás jelszó csak akkor állítható be, illetve a meglévő rendszerjelszó és/vagy beállítás jelszó csak akkor módosítható, ha a jelszó állapot fel van oldva. Ha a jelszó állapot le van zárva, a rendszerjelszó nem módosítható.

MEGJEGYZÉS: Ha a jelszó áthidaló le van tiltva, a meglévő rendszerjelszó és beállítás jelszó törlésre kerül, és a számítógépre történő bejelentkezéshez nem kell megadni a rendszerjelszót.

A belépéshez a rendszerbeállításba, a rendszerindítást követően azonnal nyomja meg az <F2> gombot.

- 1 A System BIOS (Rendszer BIOS) vagy a System Setup (Rendszerbeállítás) képernyőn válassza a System Security (Rendszerbiztonság) lehetőséget, majd nyomja meg az <Enter> billentyűt.
	- A System Security (Rendszerbiztonság) képernyő jelenik meg.
- 2 A System Security (Rendszerbiztonság) képernyőn győződjön meg arról, hogy a Password Status (Jelszó állapota) Unlocked (Feloldva) legyen.
- 3 Válassza a System Password (Rendszerjelszó) lehetőséget, adja meg a rendszerjelszót, majd nyomja meg az <Enter> vagy a <Tab> billentyűt.

A rendszerjelszó beállításához kövesse az alábbi szabályokat:

- A jelszó maximum 32 karakterből állhat.
- A jelszó tartalmazhat számokat 0-tól 9-ig.
- Csak kisbetűk használhatók, a nagybetűk nem engedélyezettek.
- Csak a következő speciális karakterek engedélyezettek: szóköz, ("), (+), (,), (-), (.), (/), (;), ([), (\), (]), (`).

Amikor a program kéri, adja meg újra a rendszerjelszót.

- 4 Adja meg az előzőleg beírt rendszerjelszót, majd kattintson az OK lehetőségre.
- 5 Válassza a **Setup Password** (Beállítás jelszó) lehetőséget, írja be a rendszerjelszót, és nyomja meg az <Enter> vagy a <Tab> billentyűt. Egy üzenet kéri, hogy írja be újra a beállítás jelszót.
- 6 Adja meg az előzőleg beírt beállítás jelszót, majd kattintson az OK lehetőségre.
- 7 Nyomja meg az <Esc> billentyűt, és egy üzenet jelzi, hogy mentse el a módosításokat.
- 8 A módosítások elmentéséhez nyomja meg az <Y> billentyűt. A számítógép újraindul.

### <span id="page-40-0"></span>Meglévő rendszerjelszó és/vagy beállítási jelszó törlése, valamint módosítása

Mielőtt a meglévő rendszerjelszót és/vagy a beállításjelszót törli vagy módosítja, gondoskodjon arról, hogy a Password Status (Jelszó állapota) Unlocked (Feloldva) legyen (a rendszerbeállításban). A meglévő rendszerielszó vagy beállítás ielszó nem törölhető vagy módosítható, ha a Password Status (Jelszó állapota) Locked (Zárva).

A belépéshez a rendszerbeállításba a rendszerindítást követően azonnal nyomja meg az F2 gombot.

1 A System BIOS (Rendszer BIOS) vagy a System Setup (Rendszerbeállítás) képernyőn válassza a System Security (Rendszerbiztonság) lehetőséget, majd nyomja meg az Enter billentyűt.

A System Security (Rendszerbiztonság) képernyő jelenik meg.

- 2 A System Security (Rendszerbiztonság) képernyőn győződjön meg arról, hogy a Password Status (Jelszó állapota) Unlocked (Feloldva) legyen.
- 3 Válassza a System Password (Rendszerjelszó) lehetőséget, módosítsa vagy törölje a meglévő jelszót, majd nyomja meg az Enter vagy a Tab billentyűt.
- 4 Válassza a **Setup Password (Beállítás jelszó)** lehetőséget, módosítsa vagy törölje a meglévő jelszót, majd nyomja meg az Enter vagy a Tab billentyűt.
	- $\textcircled{1}$  MEGJEGYZÉS: Ha módosítja a rendszerjelszót vagy beállításjelszót, adja meg újra a jelszót, amikor a program kéri. Ha törli a rendszerjelszót vagy beállításjelszót, erősítse meg a törlést, amikor a program kéri.
- 5 Nyomja meg az Esc billentyűt, és egy üzenet jelzi, hogy mentse el a módosításokat.
- 6 A módosítások elmentéséhez és a kilépéshez a rendszerbeállításból nyomja meg az Y billentyűt. A számítógép újraindul.

# **Diagnosztika**

<span id="page-41-0"></span>Ha a számítógéppel problémákat tapasztal, mielőtt a Dellhez fordulna műszaki segítségért, futtassa az ePSA diagnosztikát. A diagnosztika futtatásának célja a számítógép hardverének tesztelése egyéb berendezés és az adatvesztés kockázata nélkül. Ha a problémát nem tudja megoldani, a szerviz és támogató személyzet használhatja a diagnosztikai eredményeket a segítségnyújtásban.

### Témák:

- Bővített rendszerindítás előtti rendszerfelmérés (ePSA) diagnosztika
- Az eszközök állapotjelző fényei
- Az [akkumulátor](#page-42-0) állapotjelző fényei

### Bővített rendszerindítás előtti rendszerfelmérés (ePSA) diagnosztika

Az ePSA diagnosztika (más néven rendszerdiagnosztika) a hardver teljes körű ellenőrzését végzi. Az ePSA a BIOS részét képezi és a BIOSon belül indul el. A beépített rendszerdiagnosztika számos opciót biztosít az adott eszközcsoportok vagy eszközök számára, amelyek az alábbiakat teszik lehetővé:

- Tesztek automatikus vagy interaktív futtatása
- Tesztek megismétlése
- A teszteredmények megjelenítése és elmentése
- Alapos tesztek futtatása további tesztopciókkal, amelyek további információkat biztosítanak a meghibásodott eszköz(ök)ről
- Állapotüzenetek megtekintése, amelyek a teszt sikerességéről tájékoztatnak
- Hibaüzenetek megtekintése, amelyek a teszt során tapasztalt problémákról tájékoztatnak
- FIGYELMEZTETÉS: A rendszerdiagnosztika csak ennek a számítógépnek a tesztelésére használható. Ha ezt a programot más számítógépen használja, érvénytelen eredményeket és hibaüzeneteket kaphat.
- MEGJEGYZÉS: Bizonyos eszközök tesztjeihez a felhasználó beavatkozása is szükséges. A diagnosztikai tesztek végrehajtásakor mindig maradjon a számítógépnél.

# Az eszközök állapotjelző fényei

#### 14. táblázat: Az eszközök állapotjelző fényei

![](_page_41_Picture_543.jpeg)

Az eszköz állapotjelző LED fényei általában a billentyűzet tetején vagy a bal oldalán vannak elhelyezve. A tároló, akkumulátor és a vezeték nélküli eszközök kapcsolatának és működésének jelzésére szolgálnak. Eltekintve ettől, a rendszerben fellépő hiba esetén diagnosztikai eszközként is használhatók.

<span id="page-42-0"></span>A következő táblázat sorolja fel a LED kódokat esetlegesen előforduló hibák esetén.

### 15. táblázat: LED fények

![](_page_42_Picture_424.jpeg)

# Az akkumulátor állapotjelző fényei

Ha a számítógép elektromos dugaszolóaljzathoz csatlakozik, az akkumulátor állapotjelző fényei az alábbi módon működnek:

![](_page_42_Picture_425.jpeg)

# Műszaki adatok

<span id="page-43-0"></span>(i) | MEGJEGYZÉS: A kínált opciók régiónként eltérőek lehetnek. A következő specifikációk csupán a törvény értelmében a számítógéphez kötelezően mellékelt adatok. Ha többet szeretne megtudni a számítógép konfigurációjáról, kattintson a Súgó és támogatás menüpontra a Windows operációs rendszerben, és válassza a számítógép adatainak megtekintését.

#### 16. táblázat: Rendszeradatok

![](_page_43_Picture_252.jpeg)

![](_page_43_Picture_253.jpeg)

### 19. táblázat: Audio

![](_page_43_Picture_254.jpeg)

### **Funkció** Műszaki adatok

![](_page_44_Picture_312.jpeg)

### 20. táblázat: Videó

![](_page_44_Picture_313.jpeg)

![](_page_44_Picture_314.jpeg)

#### 21. táblázat: Kamera

![](_page_44_Picture_315.jpeg)

dokkolóállomáson keresztül.

### 22. táblázat: Kommunikáció

![](_page_44_Picture_316.jpeg)

• Bluetooth 4.0

### 23. táblázat: Portok és csatlakozók

![](_page_44_Picture_317.jpeg)

### Jellemzők Műszaki adatok Hálózati adapter **Adama a szóci adapter a következő** kisebb a RJ-45 csatlakozó USB 3.0 Egy darab USB 3.0, egy darab PowerShare Memóriakártya-olvasó maximum SD4.0-át támogat Mikro-SIM (uSIM) kártya eleten között elő a Egy Egy Dokkoló port en el establec en el establec en el establec en el establec en el establec en el establec en el e

### 24. táblázat: Kijelző

### Funkció Műszaki adatok

![](_page_45_Picture_350.jpeg)

### 25. táblázat: Billentyűzet

![](_page_45_Picture_351.jpeg)

### 26. táblázat: Érintőpad

![](_page_45_Picture_352.jpeg)

### 27. táblázat: Akkumulátor

![](_page_45_Picture_353.jpeg)

### Funkció Műszaki adatok

![](_page_46_Picture_394.jpeg)

### 28. táblázat: Váltóáramú adapter

![](_page_46_Picture_395.jpeg)

### 29. táblázat: Fizikai jellemzők

![](_page_47_Picture_325.jpeg)

### 30. táblázat: Környezet

![](_page_47_Picture_326.jpeg)

# A Dell elérhetőségei

### <span id="page-48-0"></span>MEGJEGYZÉS: Amennyiben nem rendelkezik aktív internetkapcsolattal, elérhetőségeinket megtalálhatja a vásárlást igazoló nyugtán, a csomagoláson, a számlán vagy a Dell termékkatalógusban.

A Dell számos támogatási lehetőséget biztosít, online és telefonon keresztül egyaránt. A rendelkezésre álló szolgáltatások országonként és termékenként változnak, így előfordulhat, hogy bizonyos szolgáltatások nem érhetők el az Ön lakhelye közelében. Amennyiben szeretne kapcsolatba lépni vállalatunkkal értékesítéssel, műszaki támogatással vagy ügyfélszolgálattal kapcsolatos ügyekben:

Látogasson el a **Dell.com/contactdell** weboldalra.